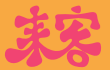

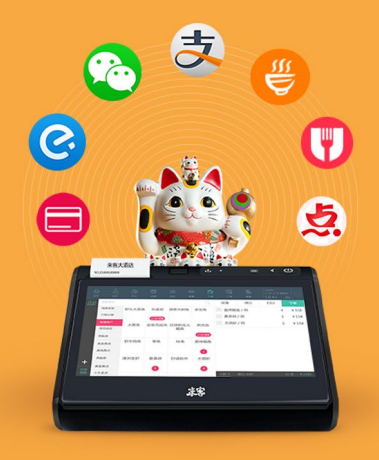

# 来客 O2O 外卖版本功能说明 2015 年 4 月 24 日

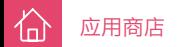

## 1 如何安装第三方应用

使用员工登录 iPOS (管理员工号 :0 , 默认密码 :[admin\),点](http://rj.baidu.com/soft/detail/14744.html?ald)击应用商店模块。

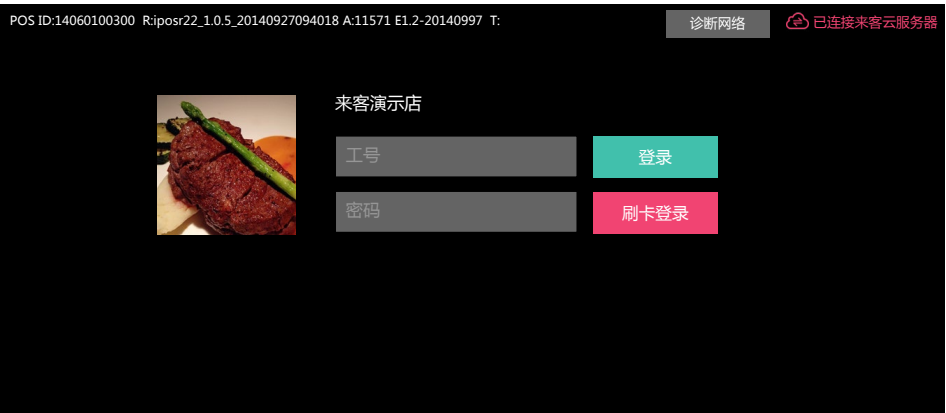

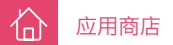

#### 1.1 安装第三方应用

左侧列表显示授权应用和免授权应用。在授权应用内会显示客服为您设置的应用。例如饿了么,淘点点,美团外卖, 百度外卖等外卖平台应用。免授权应用则是来客提供给客户的免费应用。

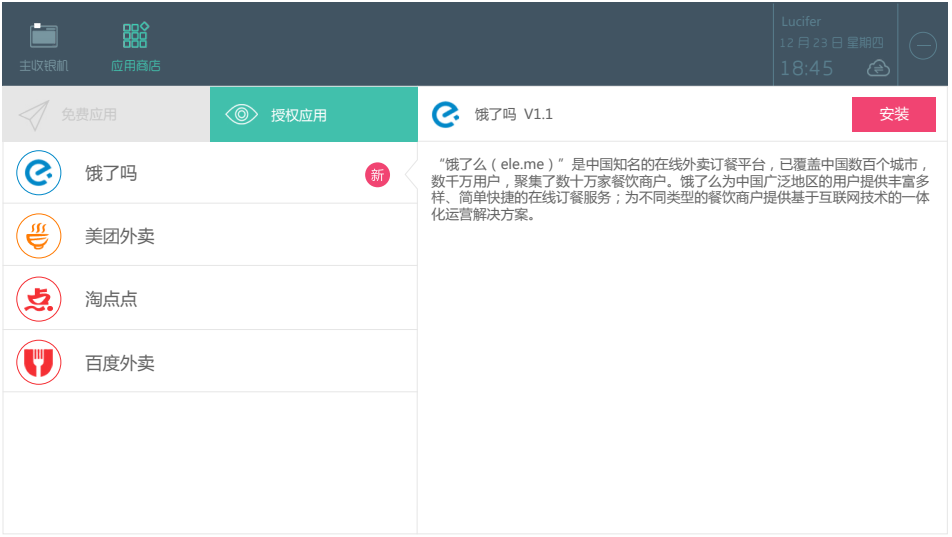

#### 1.2 设置已安装的应用

个

已安装的应用如果勾选了显示在主菜单。该应用会显示在来客模块菜单上。 已安装的应用如果勾选了快速切换,该应用可以在各个应用之间切换。

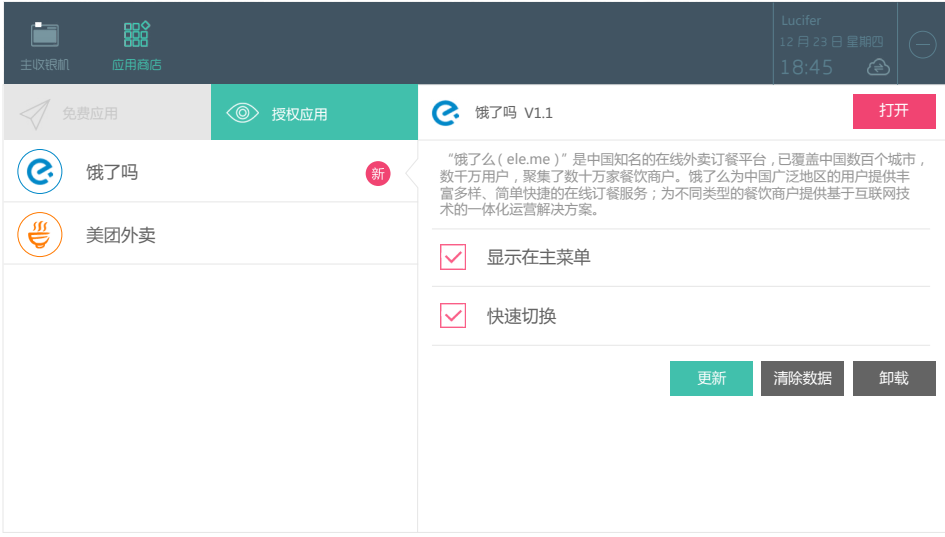

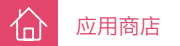

# 2 打印设置

首先在 iPOS 里打开虚拟蓝牙。

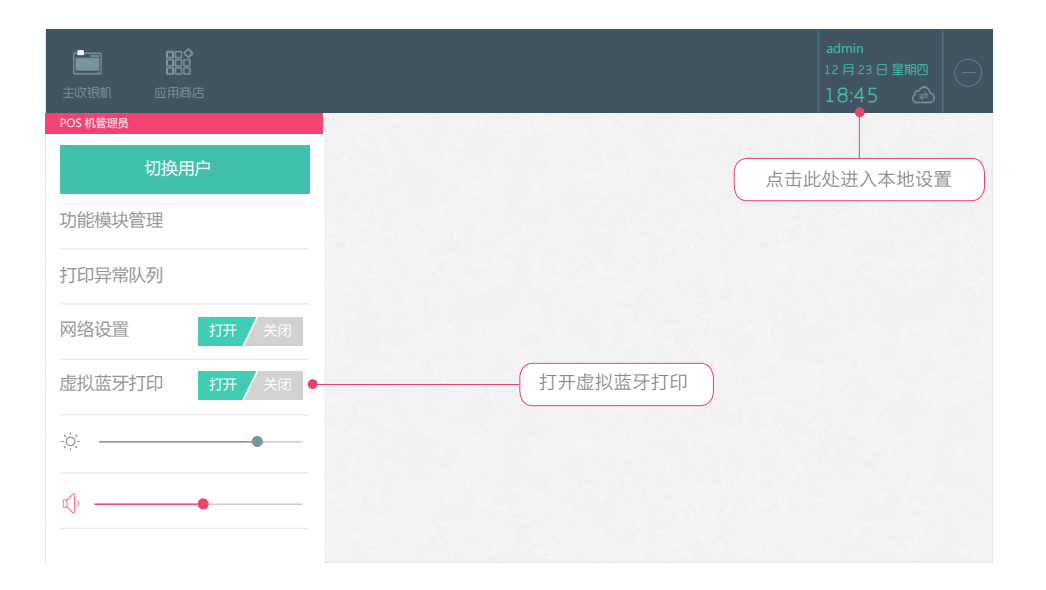

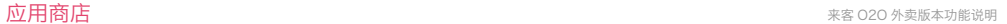

# 倫

#### 2.1 设备模块设置

点击设备模块,点击内置打印机,把订单确认后自动打印打开,并把结算单开关打开。如果需要打印多张结算单, 则点击结算单字样,在弹出页面设置打印数量。

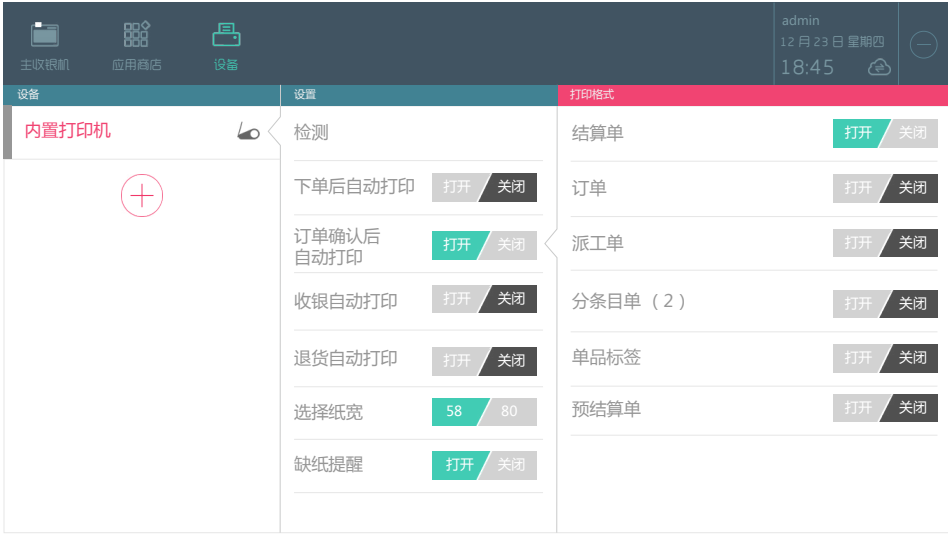

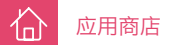

#### 2.2 在淘点点里设置打印机

登录淘点点商户端后,点击左侧菜单,在画出页面下方点击设置。进入设置页面,点击打印设置,在下一个页面上 点击选择打印机,在打印机列表中选择 likeprinter。完成淘点点打印设置。

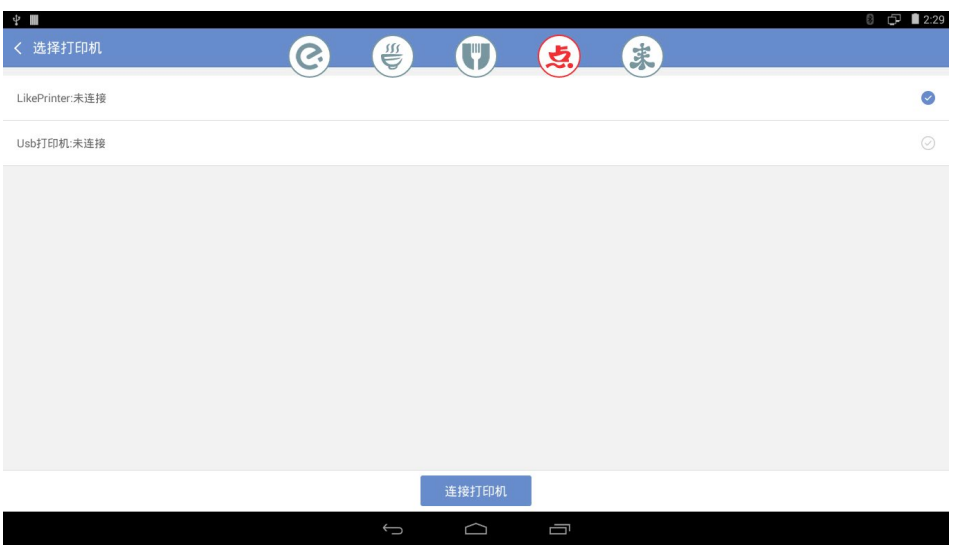

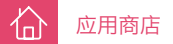

#### 2.3 在饿了么设置打印机。

登录饿了么商户端后,点击右上角设置,之后点击连接打印机。系统将会找到 LikePrinter,点击连接后,完成饿了 么打印设置。

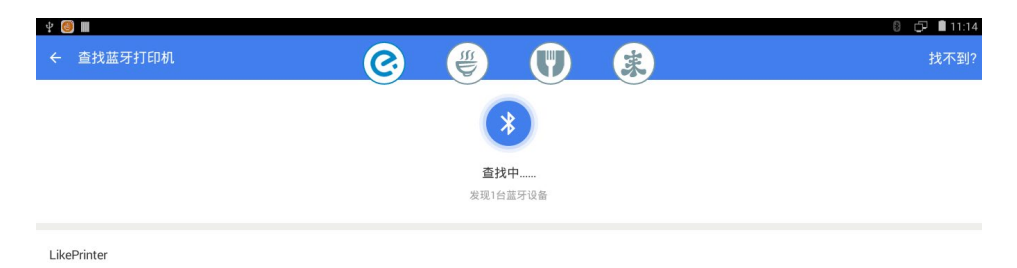

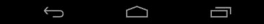

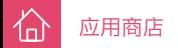

#### 2.4 在百度外卖设置打印机

点击右下角管理按钮后,点击打印设置。点击蓝牙打印机,选择 likeprinter,完成百度外卖打印设置。

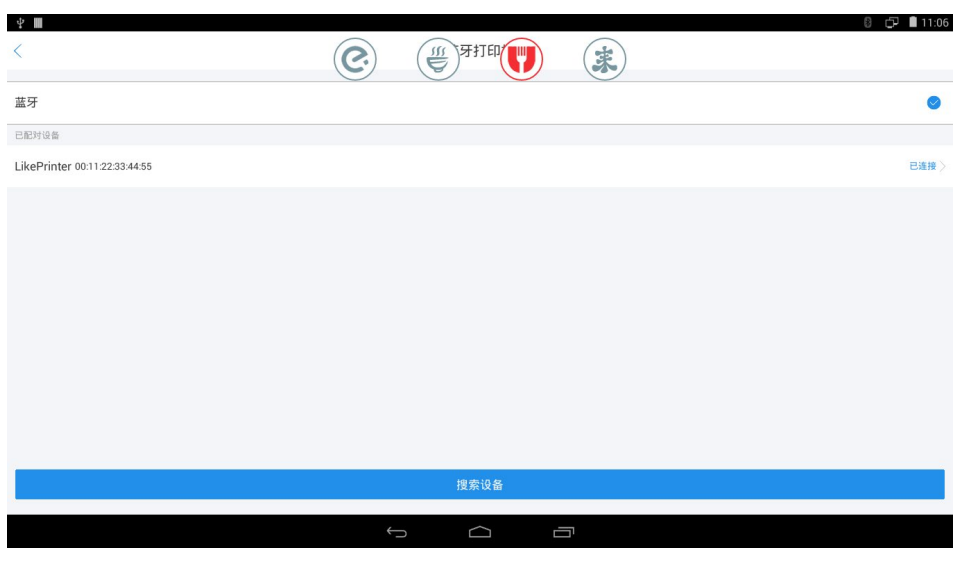

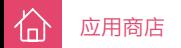

#### 2.5 在美团外卖设置打印机

点击设置 / 打印机,点击添加打印机,找到 likeprinter 后配对。完成美团外卖打印设置。

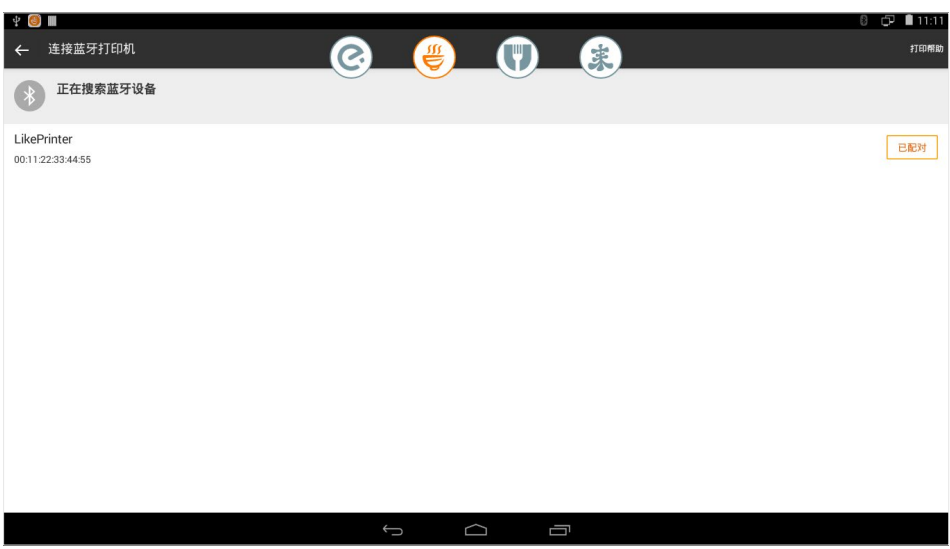

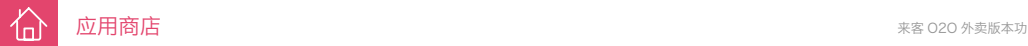

## 3 操作实例

这样章介绍如何用第三方外卖平台接单

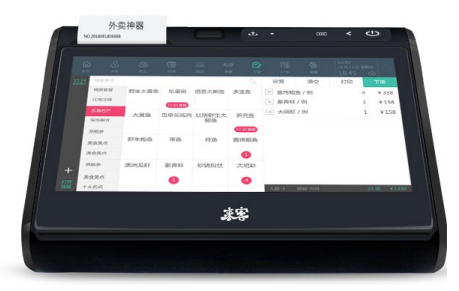

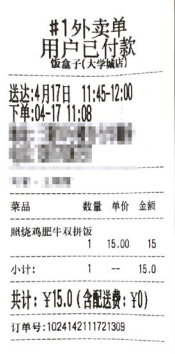

淘点点

U.

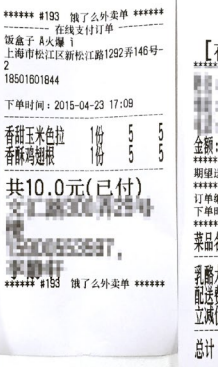

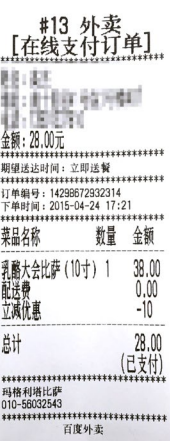

#### 3.1 在淘点点, 饿了么, 百度外卖, 美团里接单

石

进入各个外卖平台的新订单列表,接受订单并打印,便会在来客 ipos 系统了生成了订单, iPOS 内置打印机会打印 出相关外卖平台的结算单。

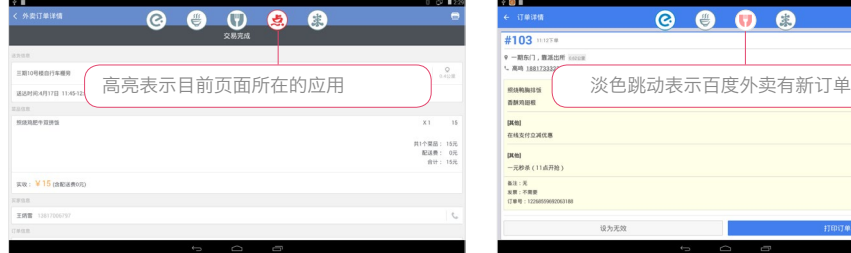

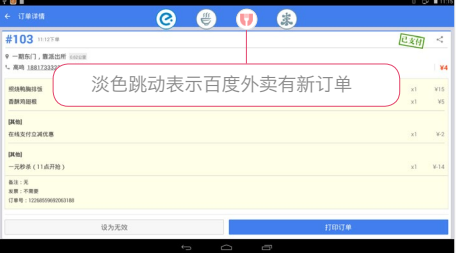

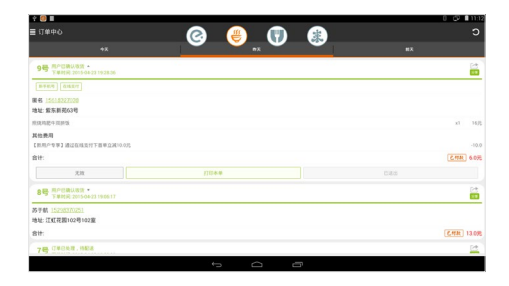

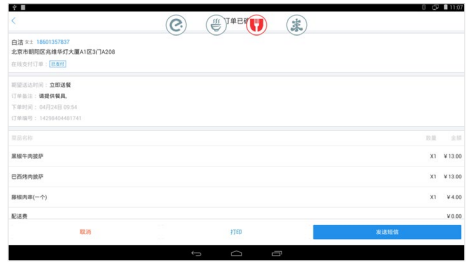

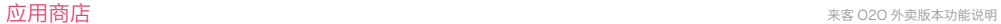

#### 3.2 在订单列表里呼叫美食送

沿

除了把各个外卖平台的数据汇聚在一起,来客的合作伙伴 - 美食送,将为店家提供取餐送达服务。

呼叫美食送,免去外送员

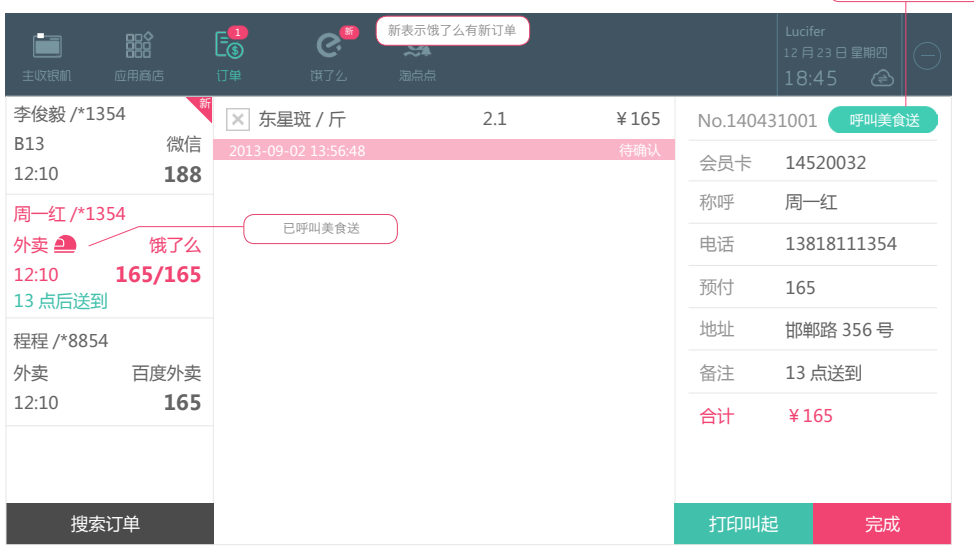

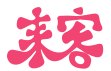

谢谢观看

www.likeit.cn